Imperial Valley College e-mail instructions on how to access your IVC e-mail account online:

<u>Step 1.</u> How do I access my IVC e-mail account online? First, go to your windows desktop and double click on one of your web browsers (Internet Explorer 7.0 or Mozilla Firefox 3.6)?

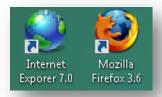

Step 2. On the web address, you will type <a href="http://www.imperial.edu">http://www.imperial.edu</a> then press enter to go into the <a href="Imperial Valley College website">Imperial Valley College website</a>.

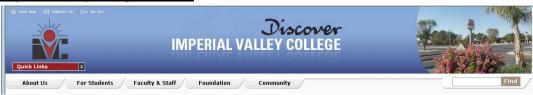

Step 3. Click on the Faculty and Staff tab.

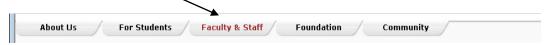

**Step 4. Click on the Microsoft Outlook Web Access link** 

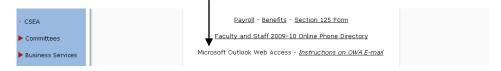

Step 5. In domain/username text field you will type your username – for example: <a href="mailto:firstname.lastname@imperial.edu">firstname.lastname@imperial.edu</a> for example -> <a href="mailto:larv.valenzuela@imperial.edu">larv.valenzuela@imperial.edu</a>

Then, in password, you will type your alpha-numeric password, then click Log on. If you forget your password, please contact Cheryl Waddell (760) 355-6350 at Information Systems to unlock your password if your account gets locked out.

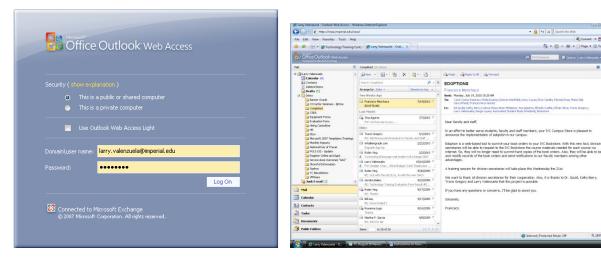

## How can I view a technical support video online that shows me step by step instructions on "How to access my IVC e-mail account online"?

Step 1. First, you need to download the free Flash Player 10.1 version at <a href="http://get.adobe.com/flashplayer/">http://get.adobe.com/flashplayer/</a>, scroll to the middle with your cursor and uncheck the box (Free Google Toolbar – optional), then click Agree and Install Now.

Step 2. Second, click close on the information bar dialog box that appears.

Step 3. Position cursor on the yellow bar that says "This website wants to install the following add-on: Adobe DLM from Adobe Systems...right clickand select Install ActiveX Control.

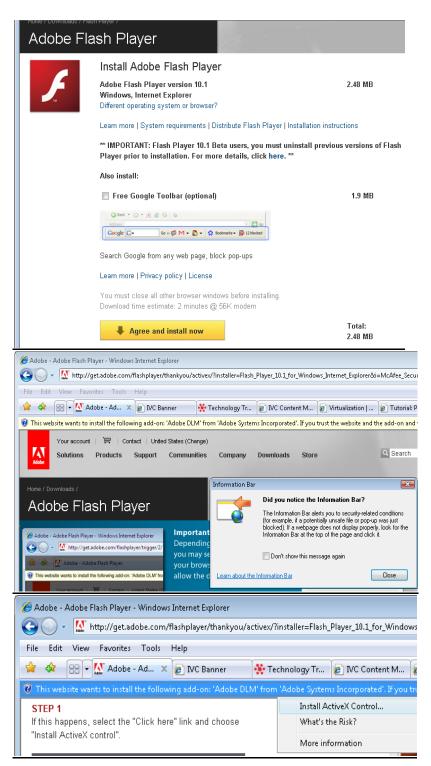

Step 4. You may be presented with a series of User Account Control dialog boxes. For each of these, click "Continue" or "Install", as appropriate.

Step 5. Click Install

Note: You will be redirected to a confirmation page once the download and installation is complete. Installation should take less than a minute with a broadband connection.

Step 6. Place a check box on "I've read and agree to the terms of the license agreement, then click Install.

Then click DONE.

See screen shot on the right hand side as sample.

Step 7. Once you have successfully installed the Adobe Flash Player on your computer or laptop, go to your web browser and type in this web address <a href="https://www.imperial.edu">www.imperial.edu</a> then press enter.

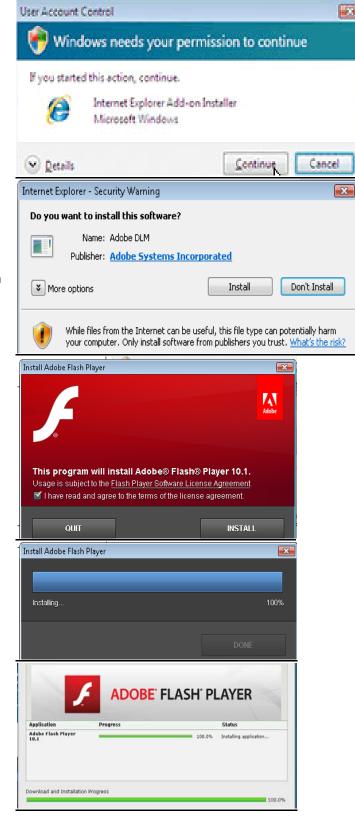

## **Step 8. Click on the Faculty and Staff Tab.**

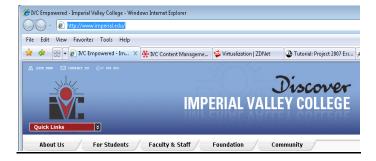

Step 9. Scroll down and on the left hand side, click on Technology Training Center

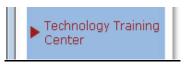

Step 10. Scroll down and on the left hand side, click on Technical Support Videos.

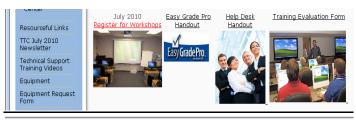

Step 11. Click on the #4 Video to show you – "How do I access my IVC e-mail account online?

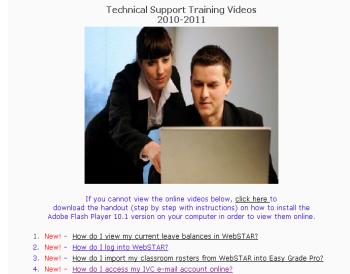

Step 12. Example of online video

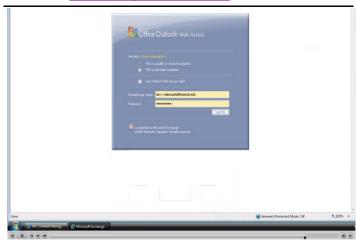